# **SIMULADOR CALDERA QUEMADOR**

## **GUIA DE USO**

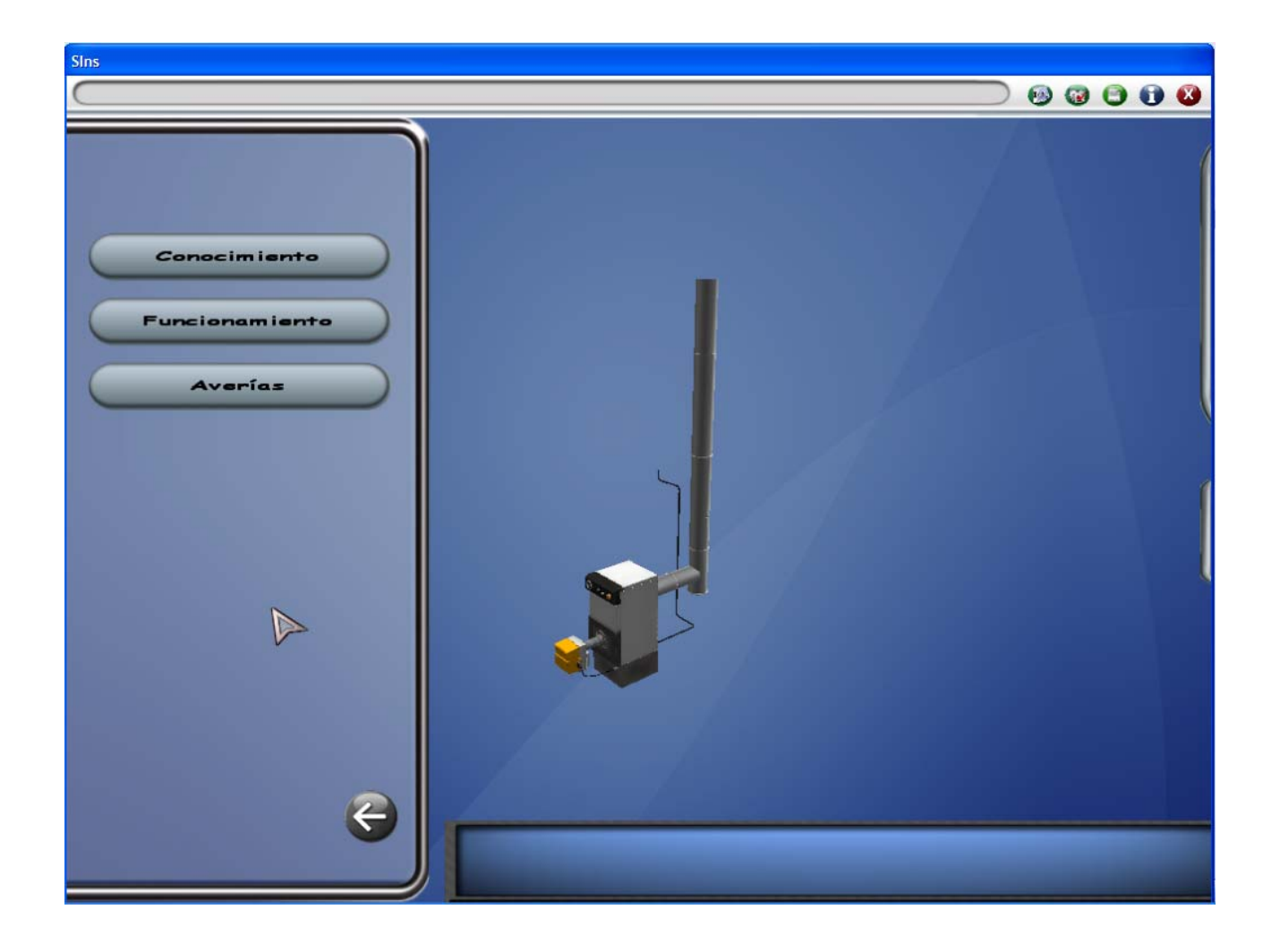

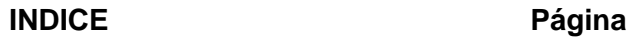

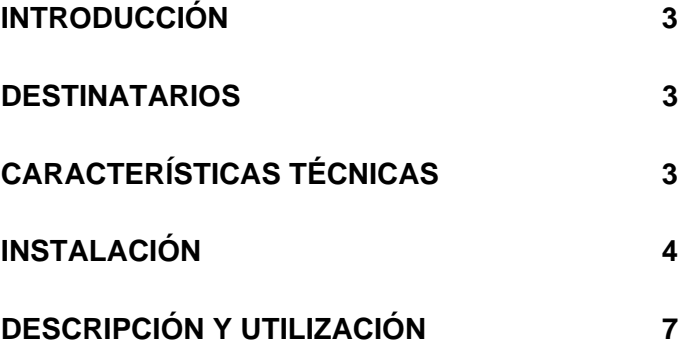

### **INTRODUCCIÓN**

**La versión proporcionada es una beta y, por lo tanto, presenta algunos fallos y errores que serán corregidos próximamente. También se ampliarán algunas opciones y los contenidos.** 

El **Simulador Caldera Quemador** es un simulador en tres dimensiones en el cual el alumno podrá trabajar sobre una caldera con quemador de gasóleo. Consta de tres partes:

Conocimiento Funcionamiento Averías (puede aparecer como operaciones)

En la opción conocimiento se describen los componentes de la caldera y el quemador. Cada componente se visualiza en tres dimensiones, permitiendo la rotación, acercamiento y alejamiento, un texto y una locución lo describen.

La opción funcionamiento describe el funcionamiento del quemador en sus etapas de encendido, marcha, paro y bloqueo. La descripción consiste en una animación de los procesos con diferentes vistas mientras una pantalla de texto y una locución explican las diferentes etapas.

La opción averías permite la resolución de averías típicas en los quemadores de gasóleo, cada avería seleccionada comprende dos modos; uno automático de demostración y otro manual, en éste el alumno resolverá la avería determinando el proceso de intervención y seleccionado las herramientas necesarias.

#### **DESTINATARIOS**

Este simulador constituye un complemento en las enseñanzas de los ciclos formativos de grado medio, grado superior y programas de cualificación profesional de la familia profesional de Instalación y Mantenimiento, antes Mantenimiento y Servicios a la Producción.

## **CARACTERÍSTICAS TÉCNICAS**

Se trata de un programa que debe ser instalado en el ordenador junto con otros componentes que se incluyen en el ejecutable.

Puede funcionar en ordenadores tipo Pentium IV con tarjeta gráfica superior a 256 Mb. Si al ejecutar el programa aparece el siguiente mensaje será necesario un ordenador superior.

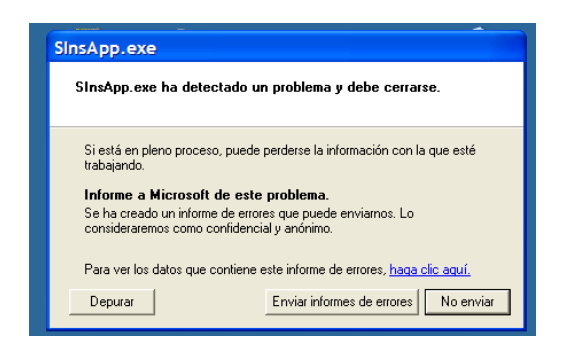

## **INSTALACIÓN**

Para utilizar este simulador es necesaria la instalación en el ordenador, para lo cual descargamos el fichero **SInsCal\_24\_09\_09.exe, s**e ejecuta y comienza el siguiente proceso:

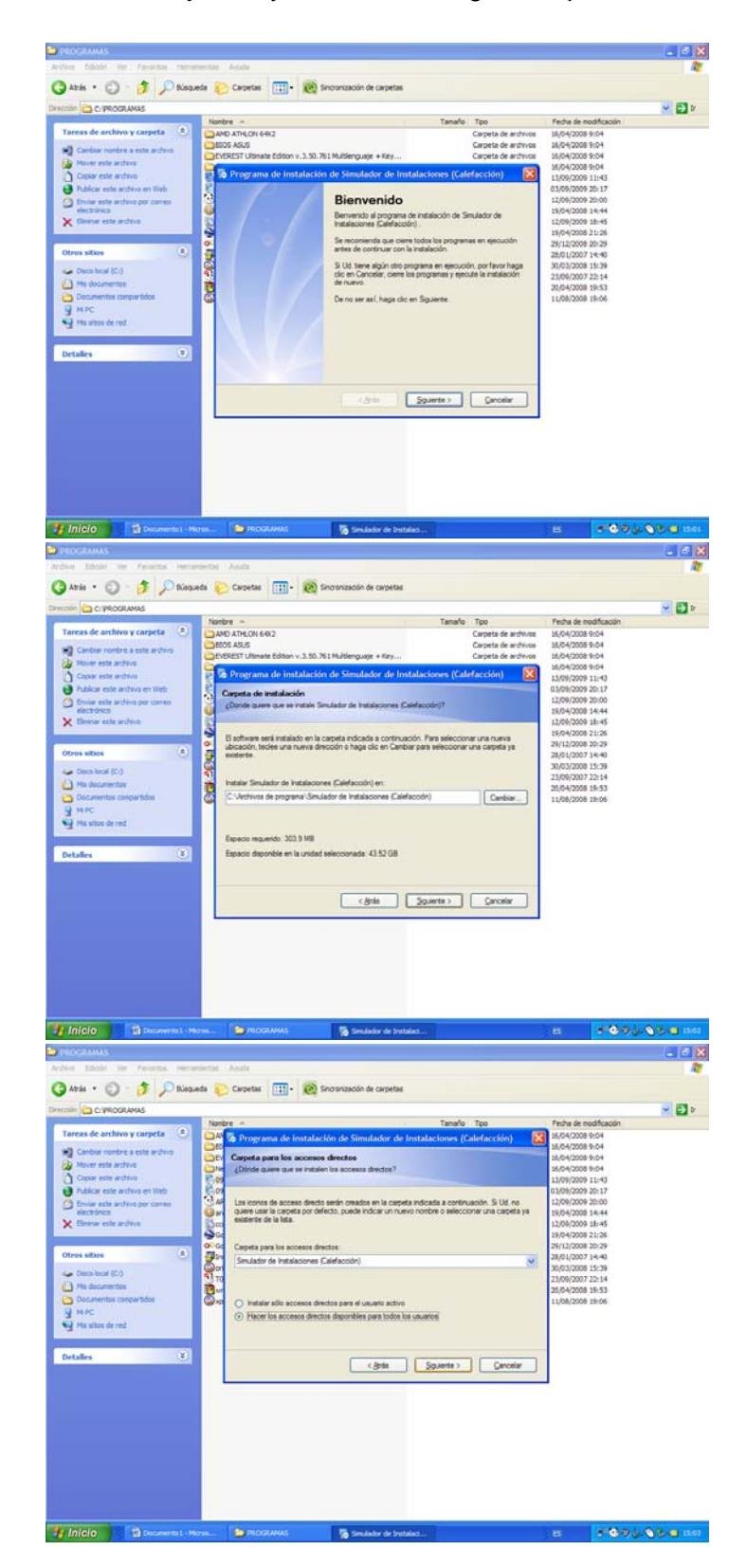

Se selecciona accesos para todos los usuarios en caso de utilizar diferentes usuarios para diferentes grupos de alumnos, y siguiente.

El proceso continua instalando Microsoft C++ 2005 redistributable, se pulsa "Yes".

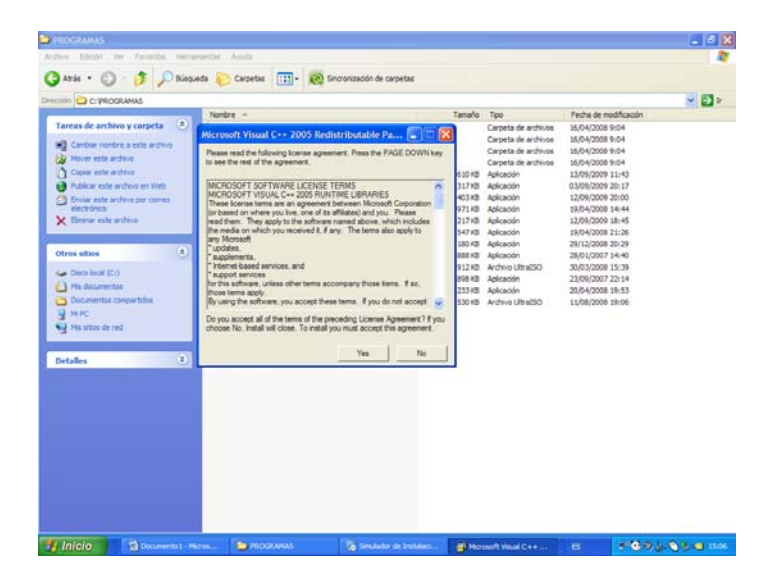

A continuación se instala Direct X, se acepta el contrato, se pulsa siguiente y finalizar.

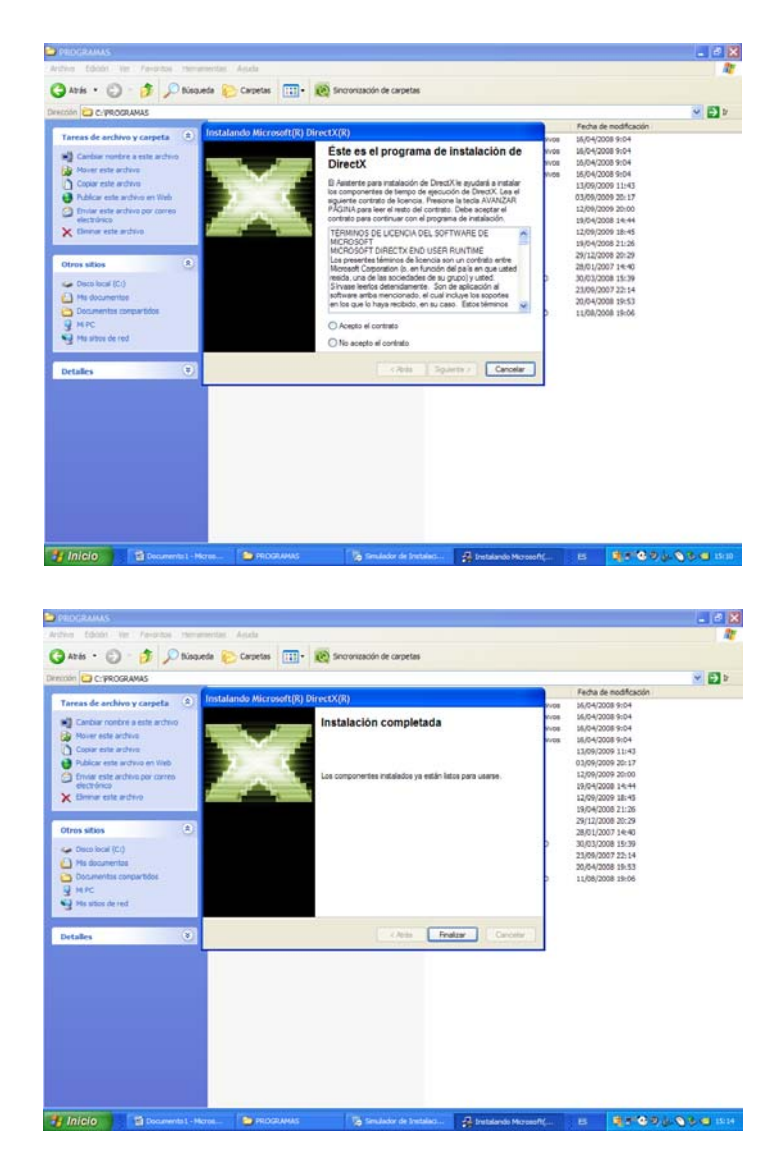

A continuación se instalará el programa Microsoft Speech SDK 5.1. Se pulsa; next, I acept the terms… y Finish.

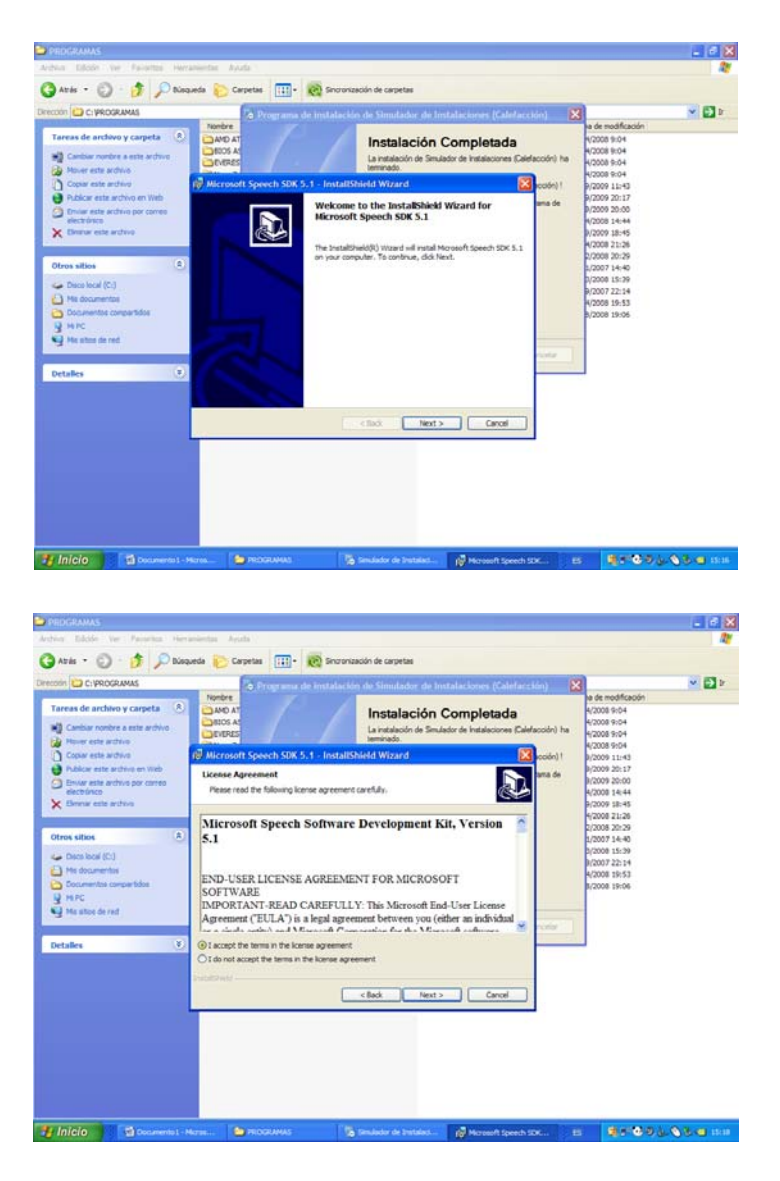

Finalmente aprecerá la siguiente pantalla, se pulsa terminar y finaliza la instalación.

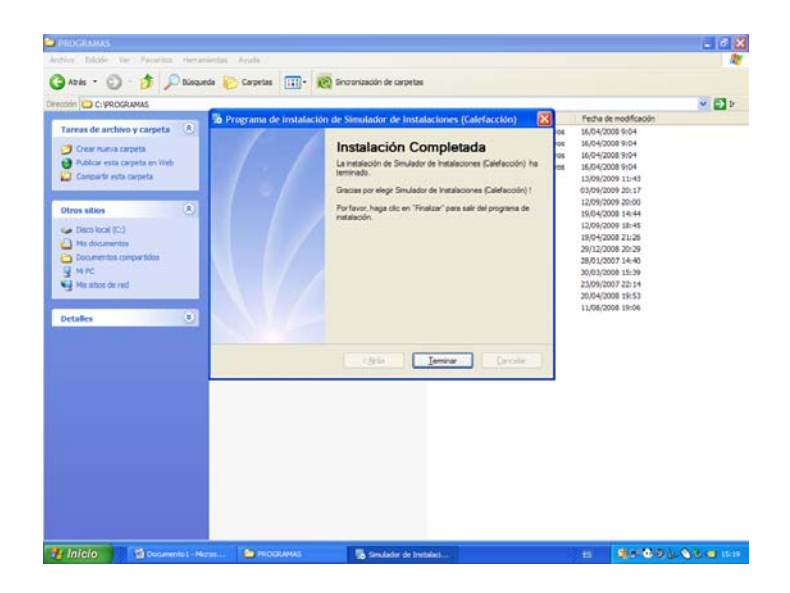

## **DESCRIPCIÓN Y UTILIZACIÓN DEL PROGRAMA**

En inicio programas seleccionar **Simulador de Instalaciones (Calefacción)**, aparecerá la siguiente pantalla:

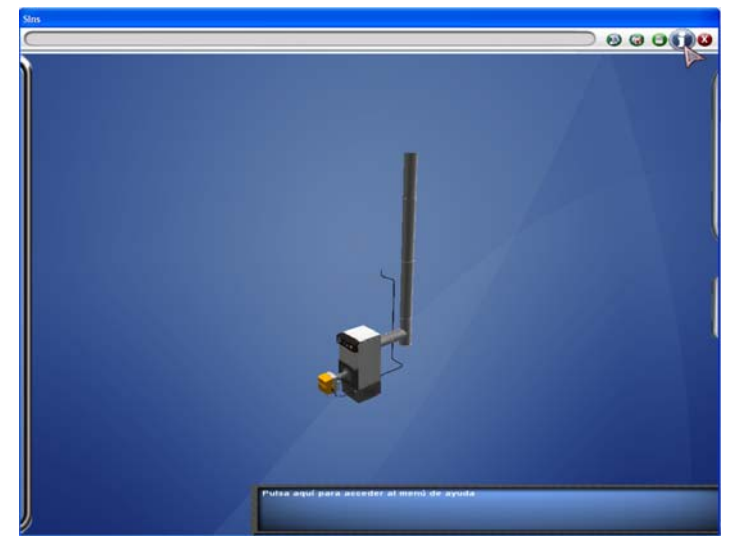

En la esquina superior derecha se podrá seleccionar: Ayuda de funcionamiento, glosario, configuración y más información. Glosario y más información no funcionan.

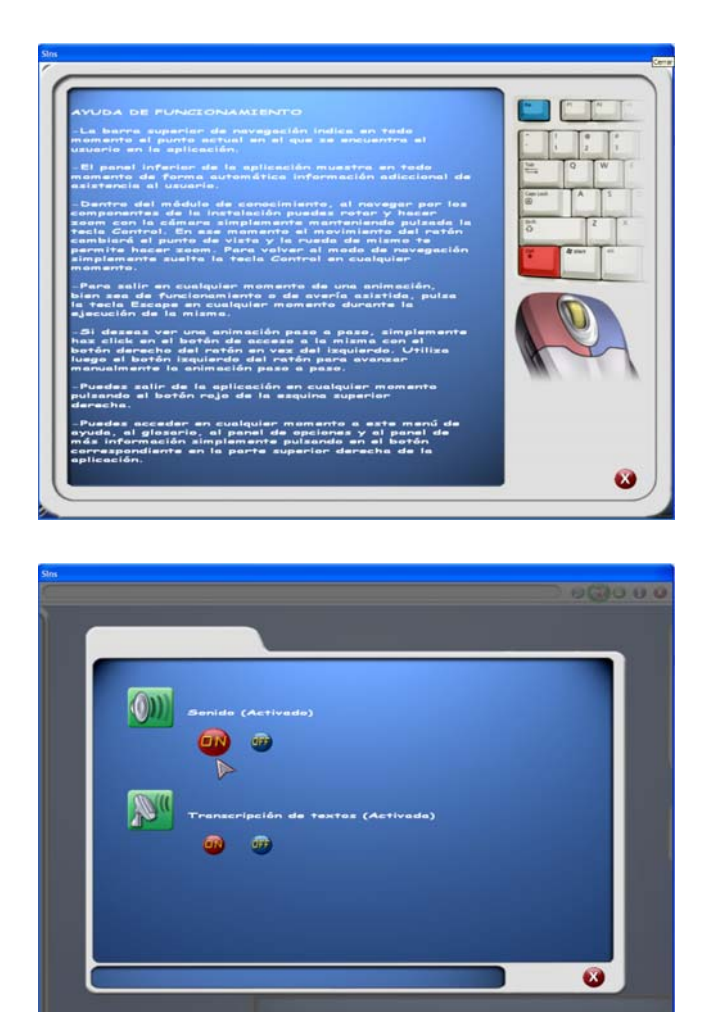

Selecionando sonido y textos ON, se podrá oir las locuciones correspondientes a los textos mostrados en cada opción de trabajo.

Desplazando el ratón hacia la izquierda se despliega el menú con las tres opciones principales del simulador.

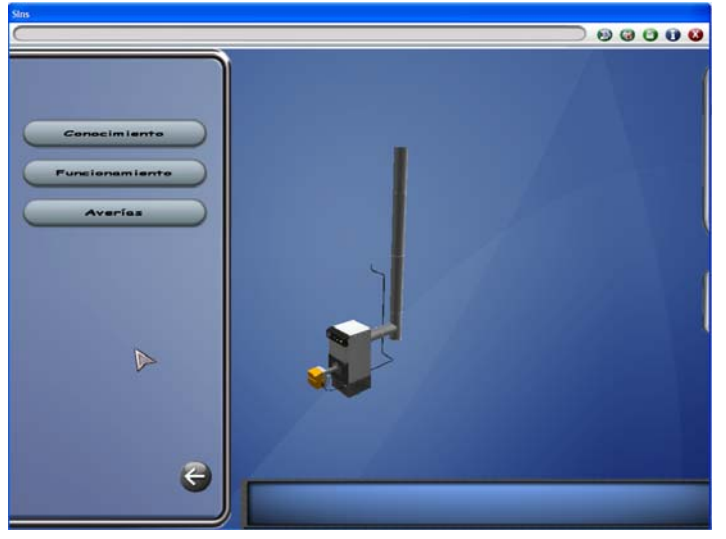

La **opción conocimiento** muestra y describe todos los componentes de la caldera y del quemador

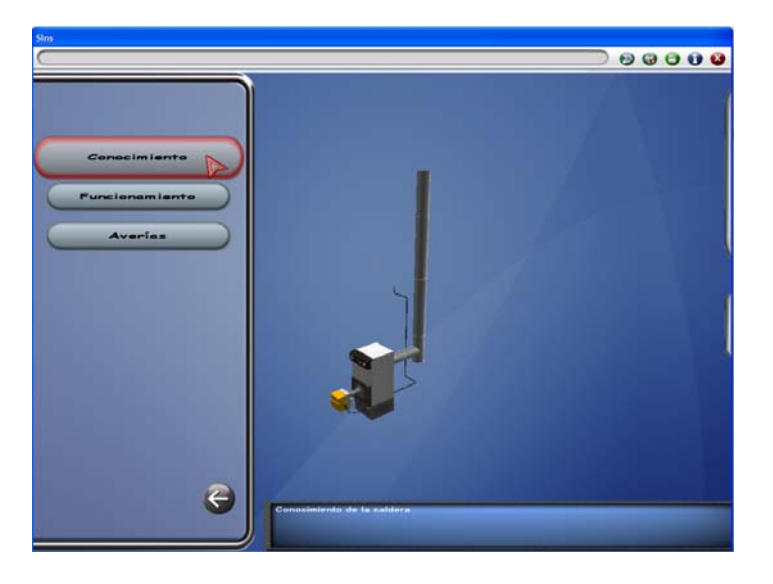

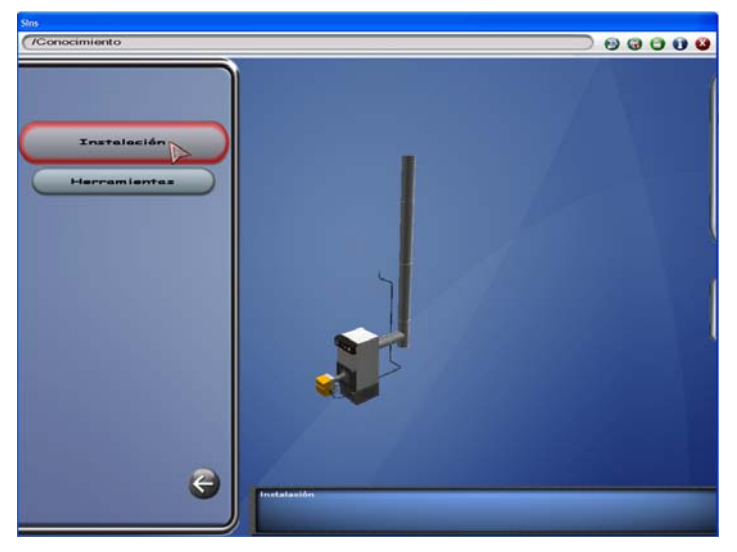

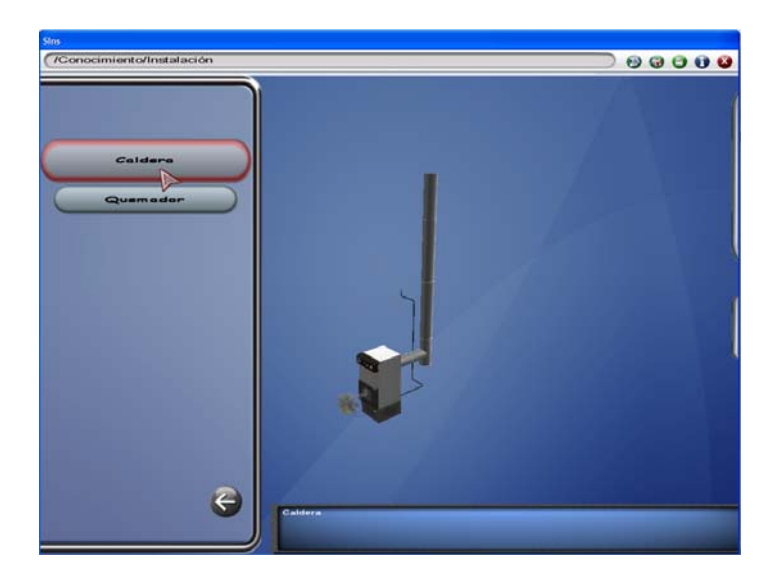

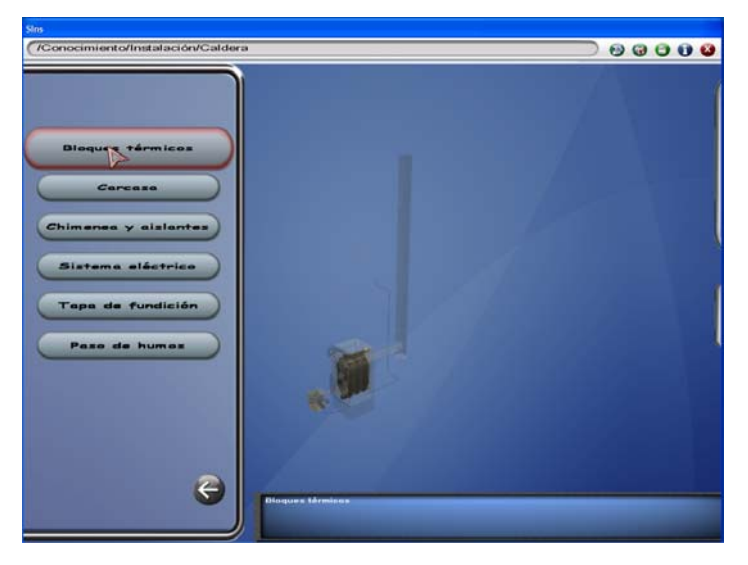

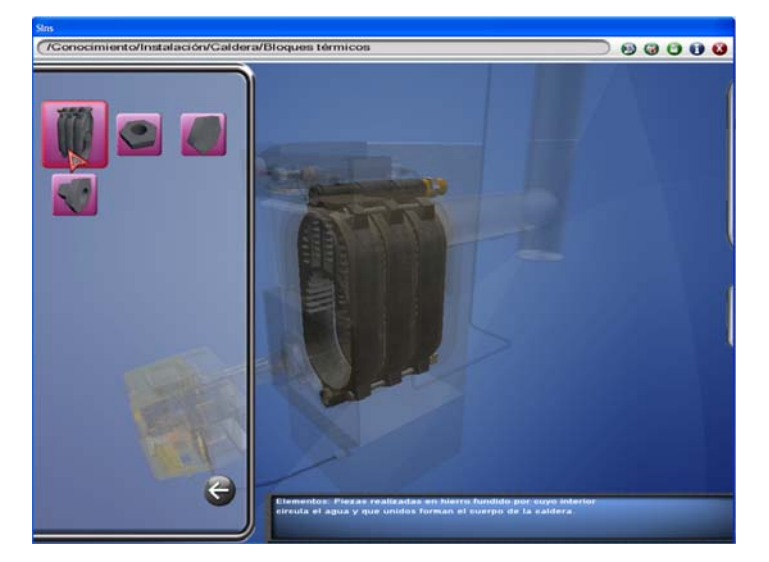

Sobre un componente pulsar la tecla C**ontrol**, un texto escrito y una locución realizarán la descripción correspondiente. Con el movimiento de ratón es posible rotar la imagen, y con la rueda acercarla o alejarla, pulsando las teclas **+** ó **–** se modifica la transparencia de los dibujos, pulsando de nuevo **Control** se podrá seleccionar otro elemento. Pulsando sobre la flecha se retrocede en el menú.

La **opción funcionamiento** describe el funcionamiento completo o por etapas, utilizando voz, texto y animaciones.

Pulsando el botón derecho del ratón durante la animación se para en cada paso y continúa al pulsar el botón izquierdo. Para terminar una animación pulsar **Escape**.

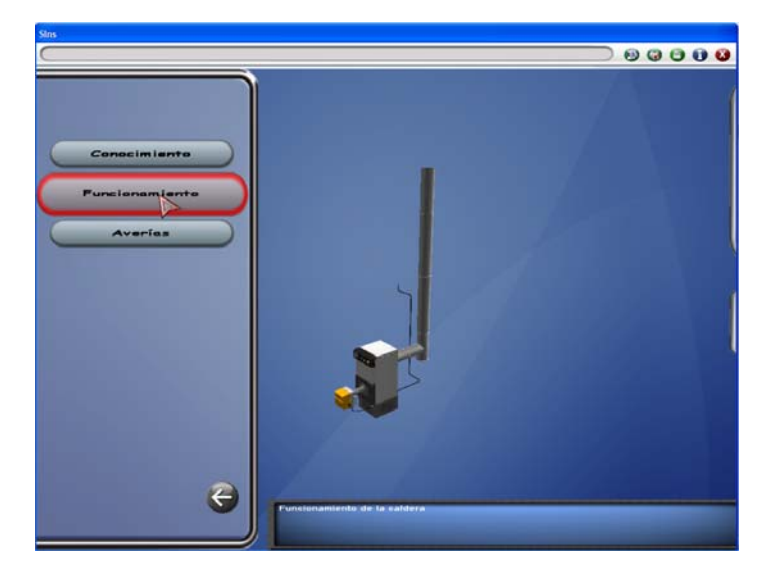

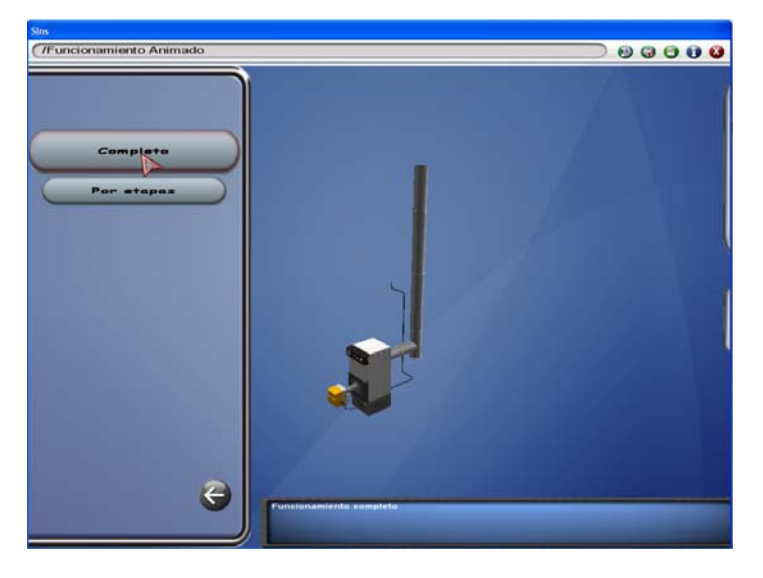

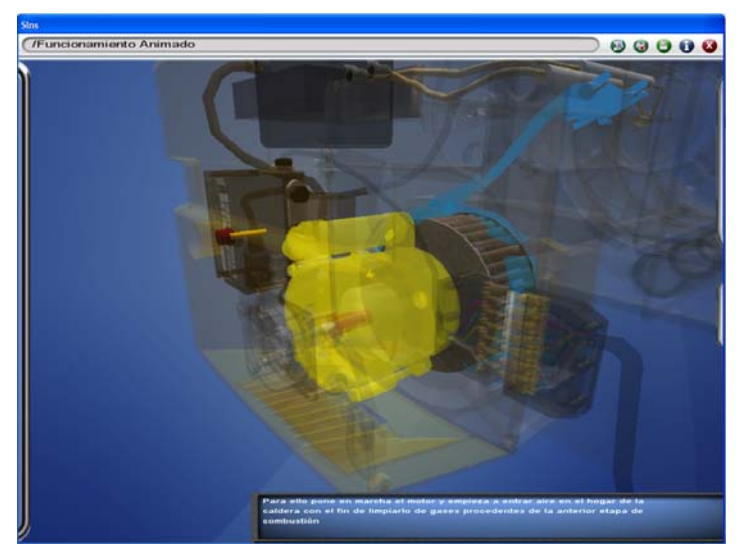

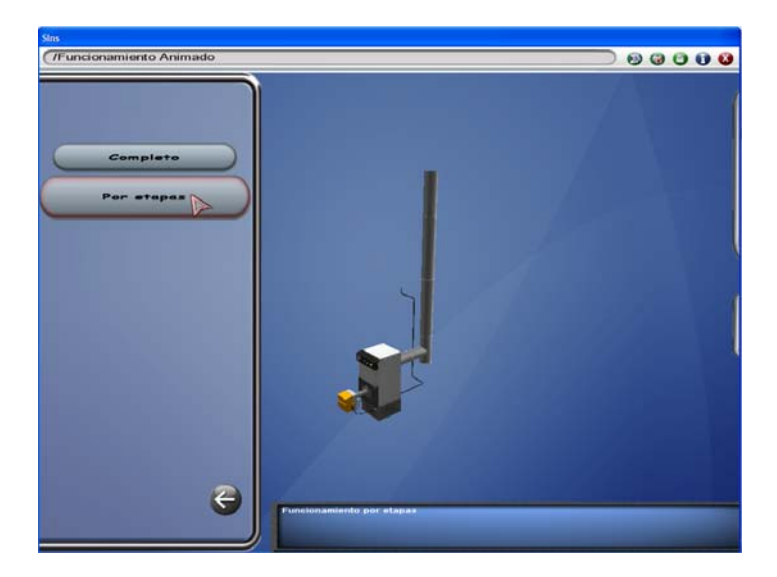

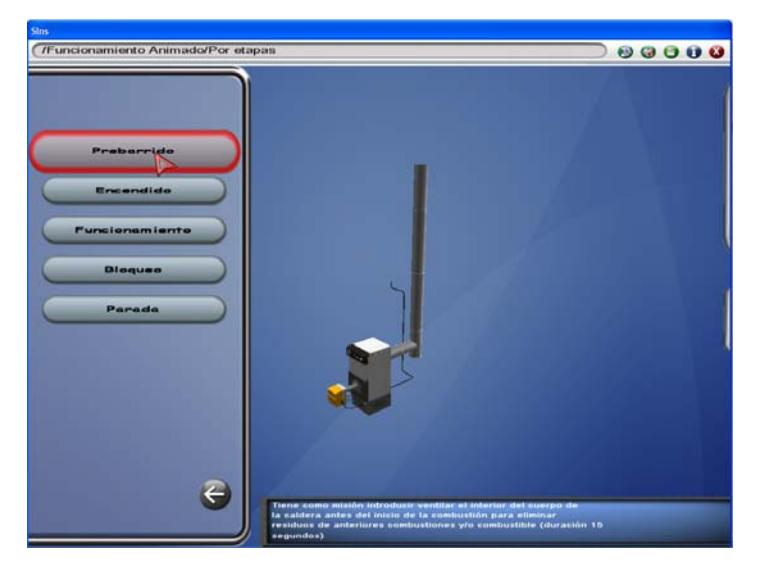

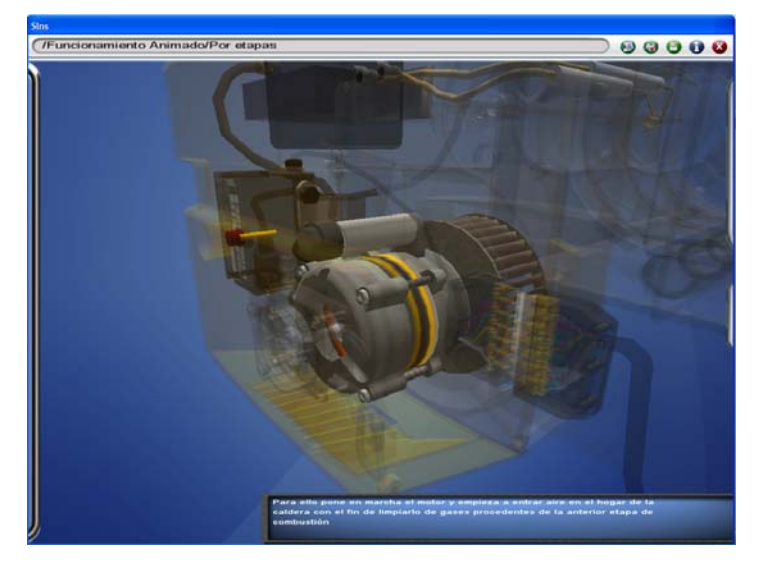

La **opción averías (Puede aparecer Operaciones)** consta de dos bloques con un total de diez averías para seleccionar. Para cada avería es posible seleccionar el modo automático o el manual. En el modo automático se describe la avería y el proceso de reparación completo, con voz, texto y animaciones. En el modo manual el alumno reparará la avería siguiendo el mismo proceso descrito en el modo automático. Para interrumpir el proceso de reparación de una avería pulsar **Escape.** 

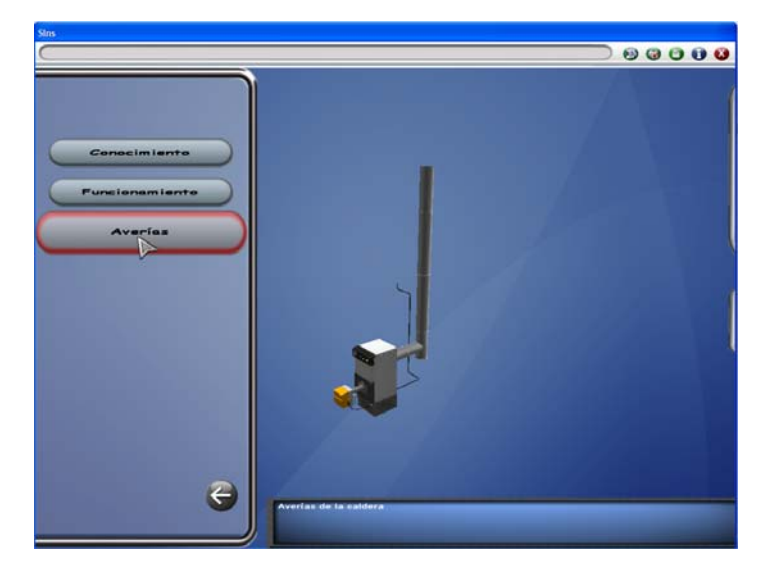

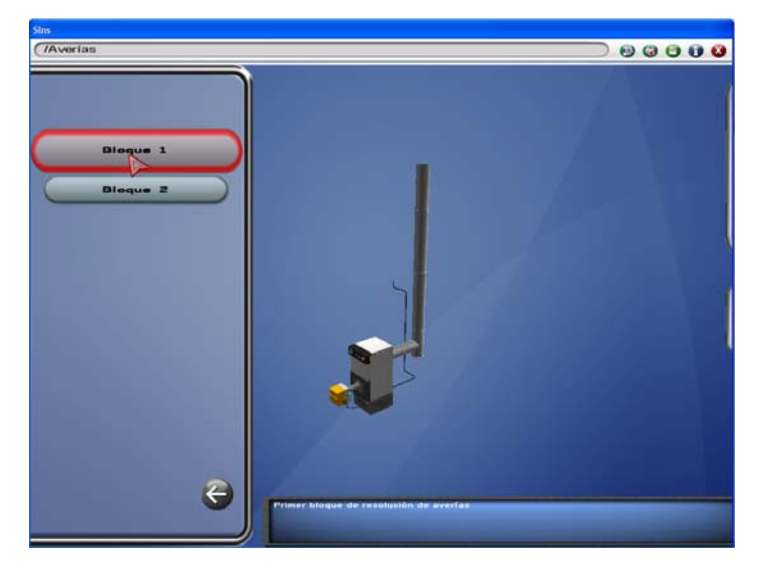

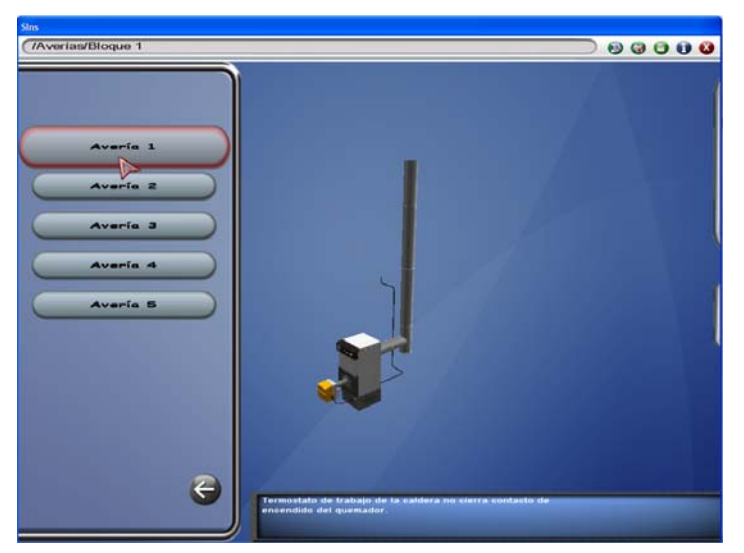

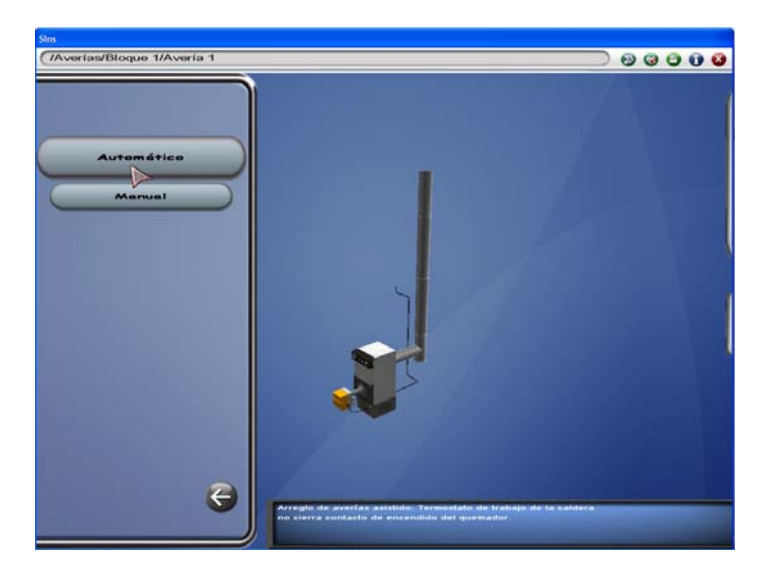

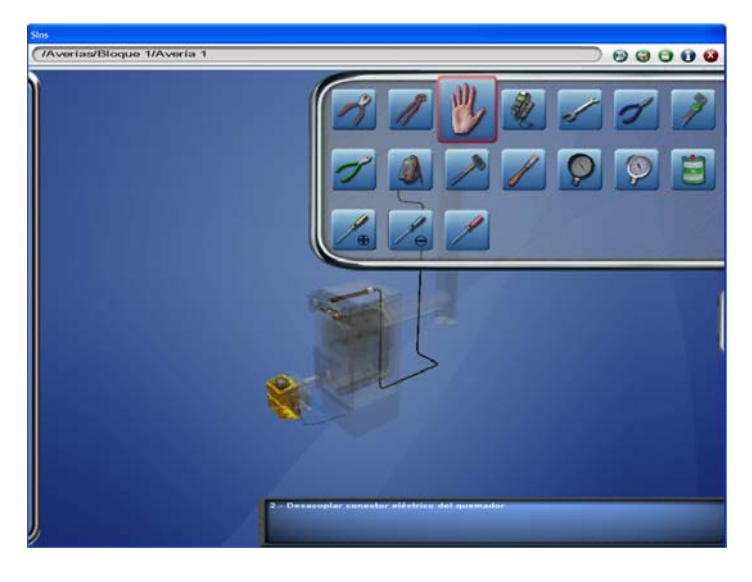

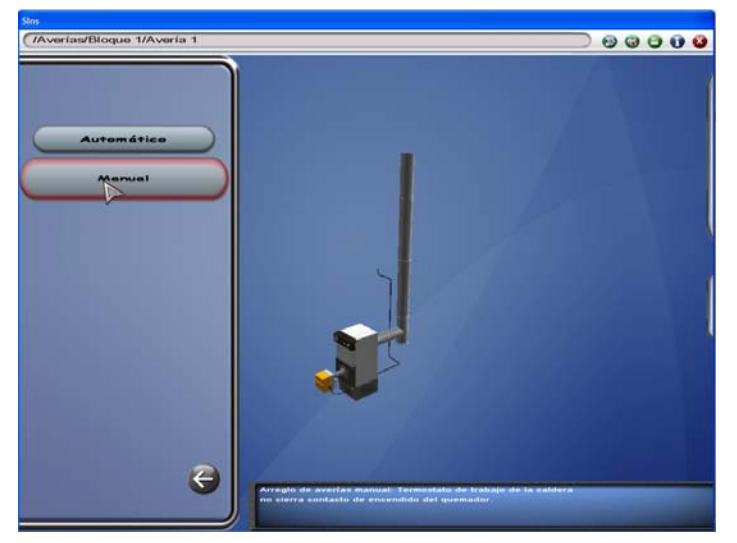

En el **modo manual** es necesario seleccionar la herramienta a utilizar en cada momento, para ello se desplazará el ratón hacia la derecha para desplegar la bandeja de herramientas. Una vez seleccionada se llevará sobre el elemento a desmontar o montar.

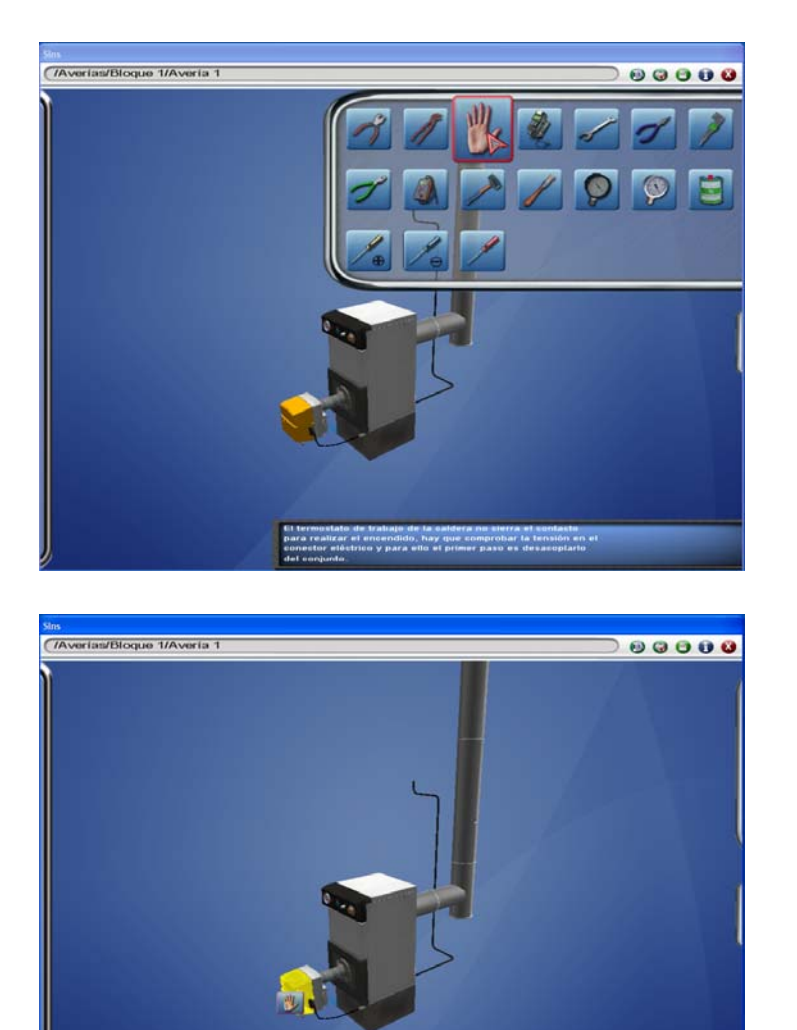

Cuando se ha desmontado una pieza, para volver a montarla es necesario seleccionarla de la bandeja que se desplegará al acercar el ratón.

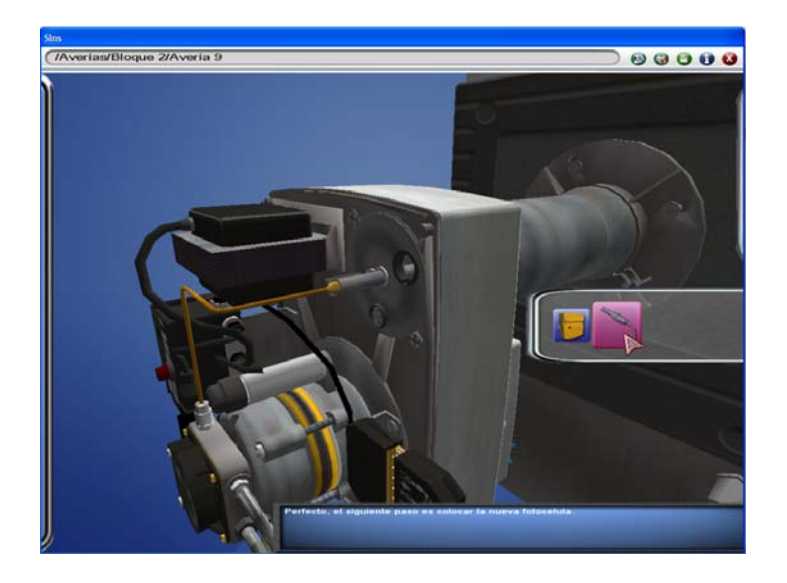